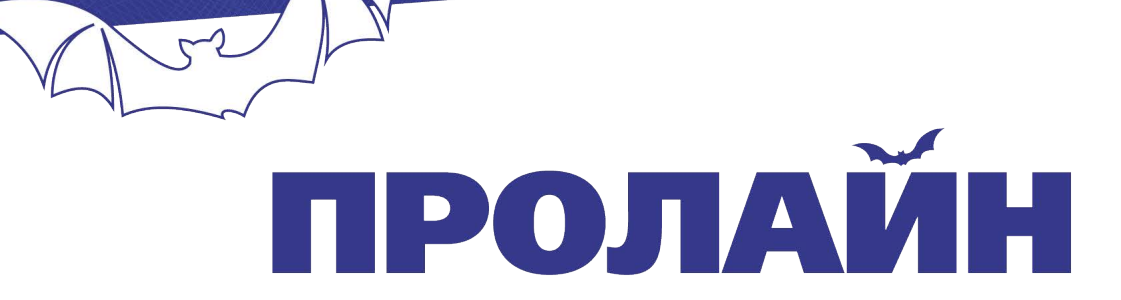

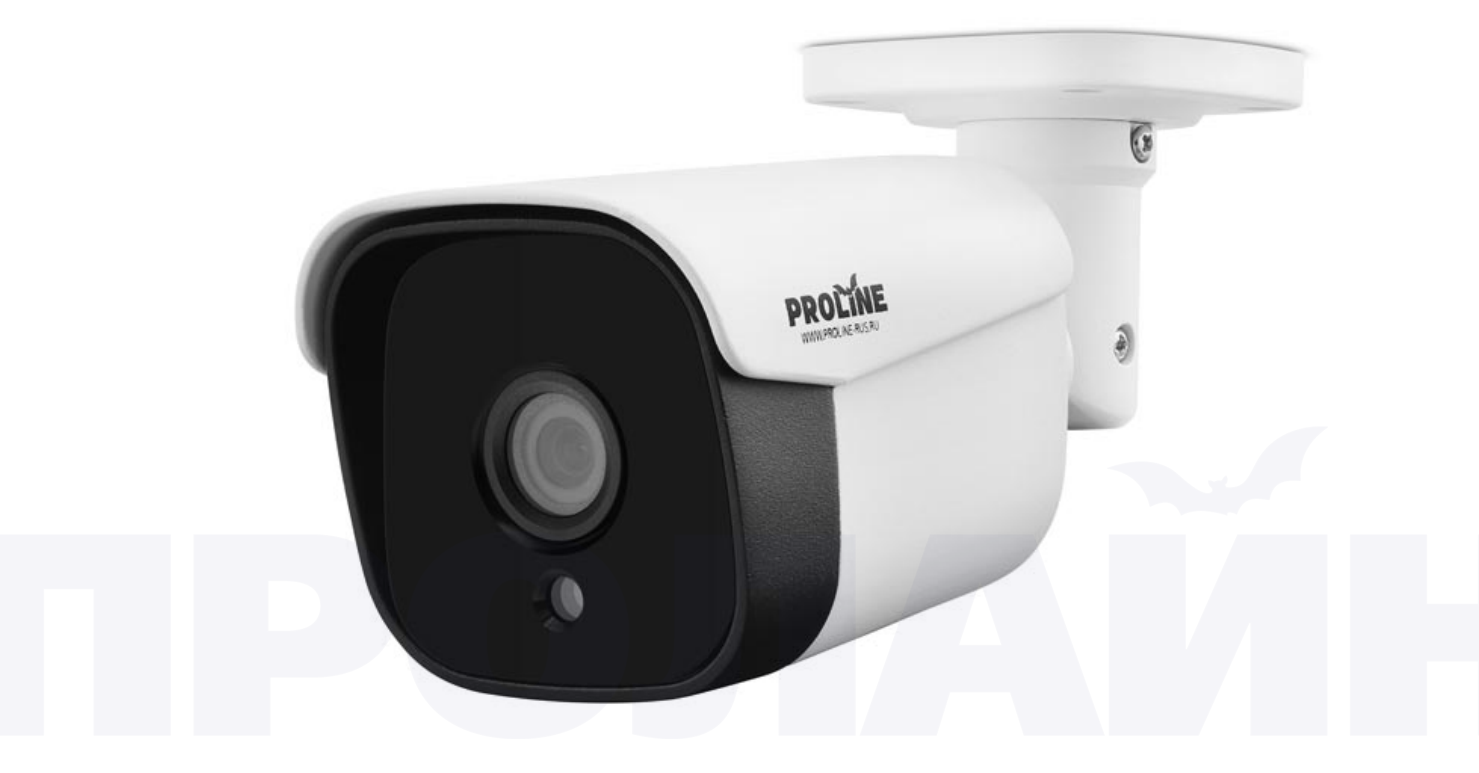

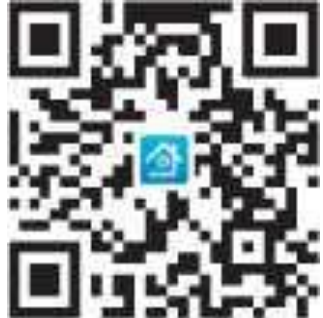

# **Купольная IP-камера Proline PR-IB2210FC**

Руководство пользователя

www.proline-rus.ru

## **1. Введение**

Благодарим Вас за покупку. Если у Вас возникли любые вопросы, связанные с эксплуатацией нашего устройства, пожалуйста, свяжитесь с нами. Данное руководство описывает правила эксплуатации наших стандартных камер и сетевых камер высокой четкости. В качестве примера в настоящей инструкции приведена водонепроницаемая камера Wineglass IR, если у Вас другая модель камеры, пожалуйста, см. руководство по эксплуатации.

Настоящее руководство представляет собой краткое описание, больше информации Вы можете получить, открыв CD-ROM, идущий в комплекте.

Мы регулярно обновляем содержание настоящего руководства по мере усовершенствования устройства. Обновленное содержание будет добавлено в новую версию руководства пользователя.

## **2. Внешний вид**

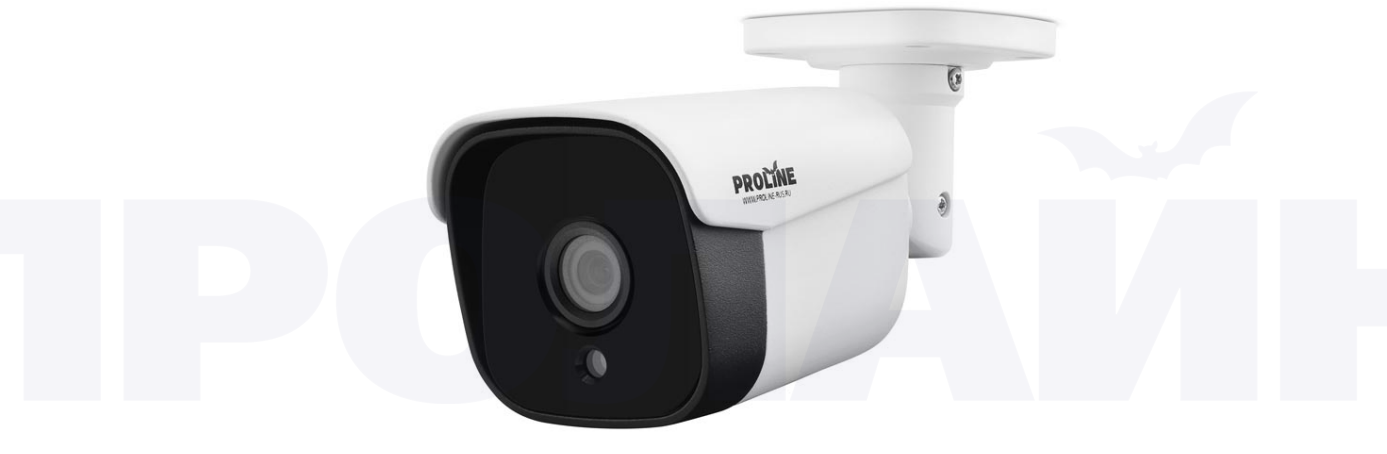

#### **3. Включение камеры и настройка IP-адреса**

#### **3.1 Включение камеры**

Пожалуйста, используйте адаптер питания 12В постоянного тока, идущий в комплекте. Использование адаптера питания от стороннего производителя может привести к неправильной работе камеры или к ее поломке.

После подключения камеры к источнику питания загрузка может занять до 50 секунд, затем камера может быть подключена к локальной сети при помощи кабеля.

## **3.2 Настройка IP**

Скоростная купольная IP-конфигурация по умолчанию:

IP-адрес по умолчанию 192.168.1.10

Маска подсети по умолчанию 255.255.255.0

Шлюз по умолчанию:

Для установки программных средств управления обновлениями откройте CD-диск -> дважды нажмите на Setup.exe -> выберите язык -> «Russian» (русский) -> «Software» (программное обеспечение) -> «Upgrade management» (управление обновлениями). Выполните поиск по IP (IP search), программа найдет все устройства, находящиеся онлайн в локальной сети.

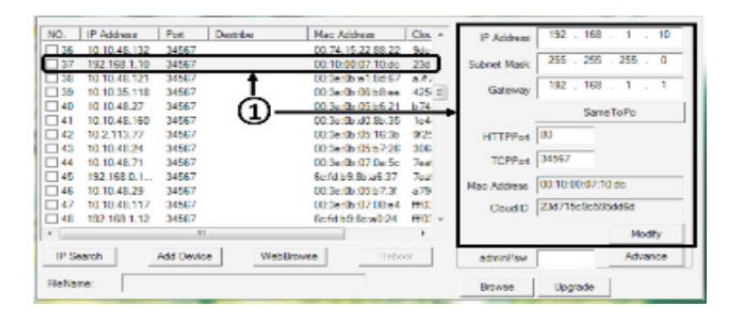

а. Выберите IP-адрес устройства для настройки. IP-адрес и порт будут отображены справа. После выбора устройства Вы можете изменить параметры его IP-адреса. По завершению изменений необходимо нажать «Modify» (изменить) для сохранения настроек.

Примечание: IP-адрес купольной камеры должен принадлежать тому же сегменту сети, в котором находится маршрутизатор. Также важно убедиться, что IP-адрес не вызывает конфликта адресов в локальной После настройки IP-адреса перейдите сети.  $\mathsf{K}^$ автоматической установке маски подсети и шлюза.

## 4. Доступ из локальной сети

## 4.1 Доступ при помощи браузера IE

Откройте браузер, введите IP-адрес 192.168.1.10 (адрес по умолчанию), как показано в примере.

Введите имя пользователя и пароль (по умолчанию имя пользователя admin, поле пароля оставьте пустым). Сразу после первого входа в учетную запись обязательно смените пароль администратора.

После успешного входа в учетную запись Вы можете перейти к подключению основного или вспомогательного потоков.

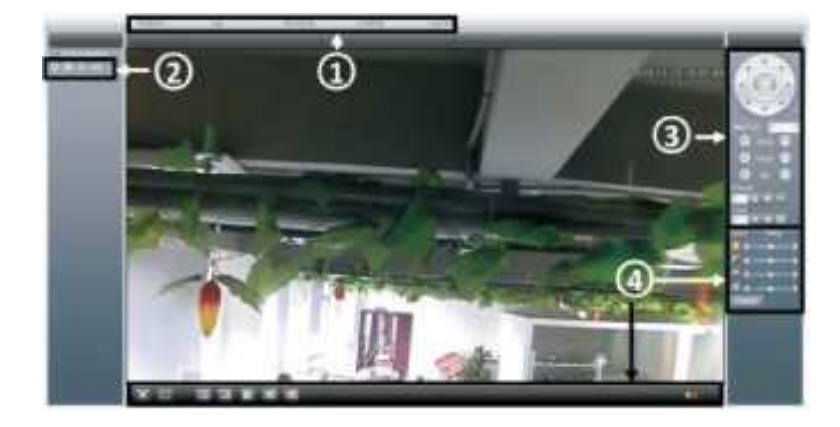

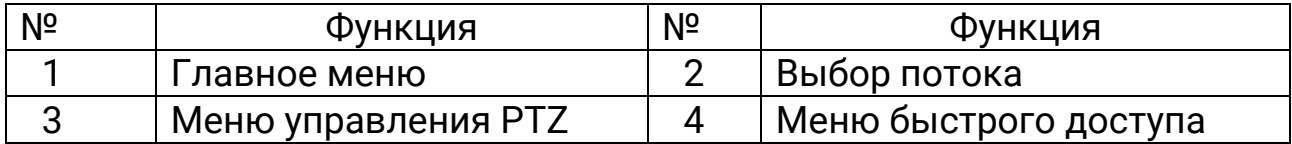

Примечание: если Вы используете браузер IE для подключения к устройству, Вам будет необходимо установить плагин, для этого перейдите на официальный сайт (http://www.xmeye.net), чтобы скачать и установить плагин, либо установите его с диска. Перед установкой плагина выполните настройку уровня безопасности браузера IE. Для этого пройдите в «Свойства браузера» -> «Безопасность» -> «Другой» -> Включите все пункты в разделе «Элементы ActiveX и модули подключения».

## 4.2 Доступ при помощи программы клиента

1. Для того, чтобы установить ПО централизованного управления сетевыми видеокамерами, откройте CD-диск, дважды нажмите на Setup.exe, выберите язык «Russian» (русский) -> «Software» (программное обеспечение) -> «СМЅ». После успешной установки на рабочем столе появится ярлык CMS.

2. Дважды нажмите на ярлык CMS, введите имя пользователя и пароль.

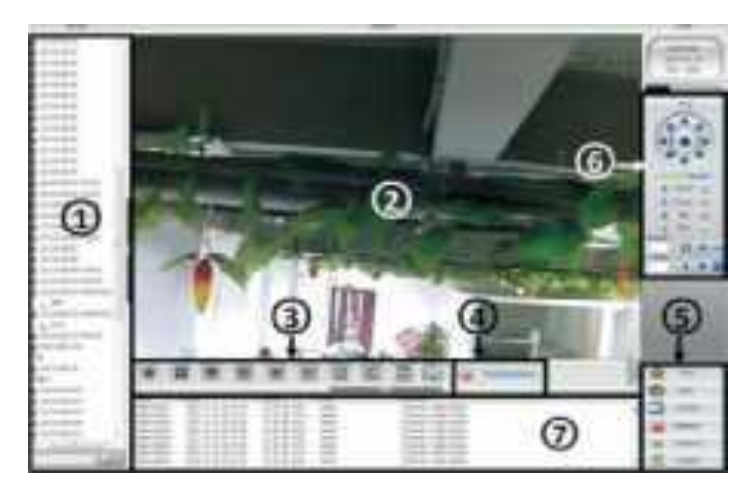

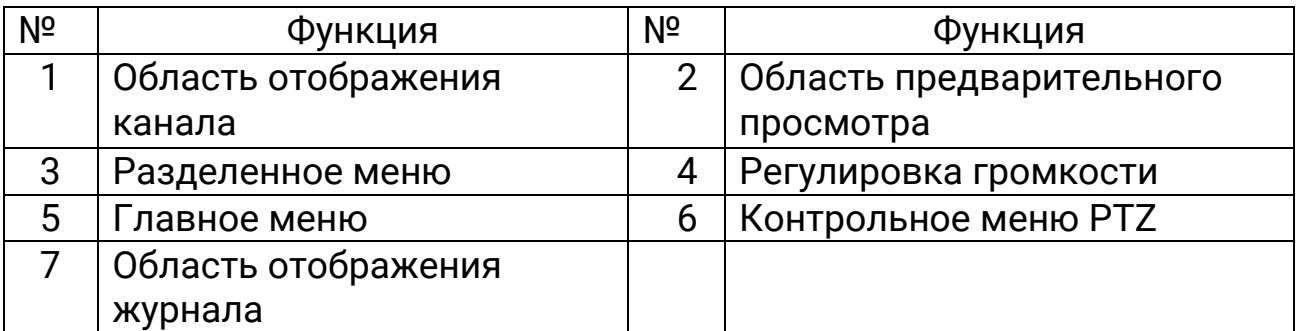

3. Перейдите в раздел «Main menu» (главное меню) -> «System» (система) -> «Device manager» (диспетчер устройств), чтобы добавить купольную камеру в программу-клиент. Вы также можете добавить камеру используя IP-адрес, доменное имя, облако или ARSP. Успешно добавленные камеры будут отображаться в области отображения каналов.

Добавление IP-адреса возможно, как при помощи поиска, так вручную. добавление другими способами поддерживает только добавление вручную.

а. Добавление с использованием поиска в сети: нажмите «Search IP», в окне программы отобразятся все IP-адреса работающих камер. Выберите одну и нажмите ОК, чтобы завершить подключение.

Примечание: функция поиска поддерживает добавление только по IPадресу.

б. Добавление вручную: введите имя устройства, IP-адрес, имя домена или серийный номер купольной камеры, далее нажмите «ОК», чтобы завершить процедуру добавления.

Примечание: если доменное имя, облако или ARSP устройства находятся в общедоступной сети, потребуется подключение купольной камеры к сети Интернет.

4. Дважды нажмите на название купольной камеры, затем нажмите правой кнопкой мыши имя канала для выбора между основным или ВСПОМОГАТАЛЬНЫМ ПОТОКАМИ

5. Воспользуйтесь функциями управления вращением, масштабированием, фокусировкой, настройкой предустановленных точек, маршрутными точками и другим функционалом для работы с PTZ приводом.

# 4.3 Доступ при помощи мобильного приложения

Сетевое окружение: WIFI, 3G.

Мобильная ОС: Android, Apple.

Название программного обеспечения: VmEyeSuper

Загрузка ПО: из магазинов приложений Google Market или App store, Примечание: если купольная камера присутствует в общедоступной сети, она также может быть найдена при помощи приложения VmEyeSuper.

### **5. Работа с облаком**

Облачные технологии позволяют получить доступ к камере в один шаг. Данная функция популярна у большинства наших клиентов при мониторинге публичных сетей. Если Вы используете приложение впервые, пожалуйста, нажмите «Enter guide» (руководство) или пропустите его.

#### **5.1 Доступ при помощи ПК**

1. Зайдите на [http://xmeye.net](http://xmeye.net/) для входа в учетную запись.

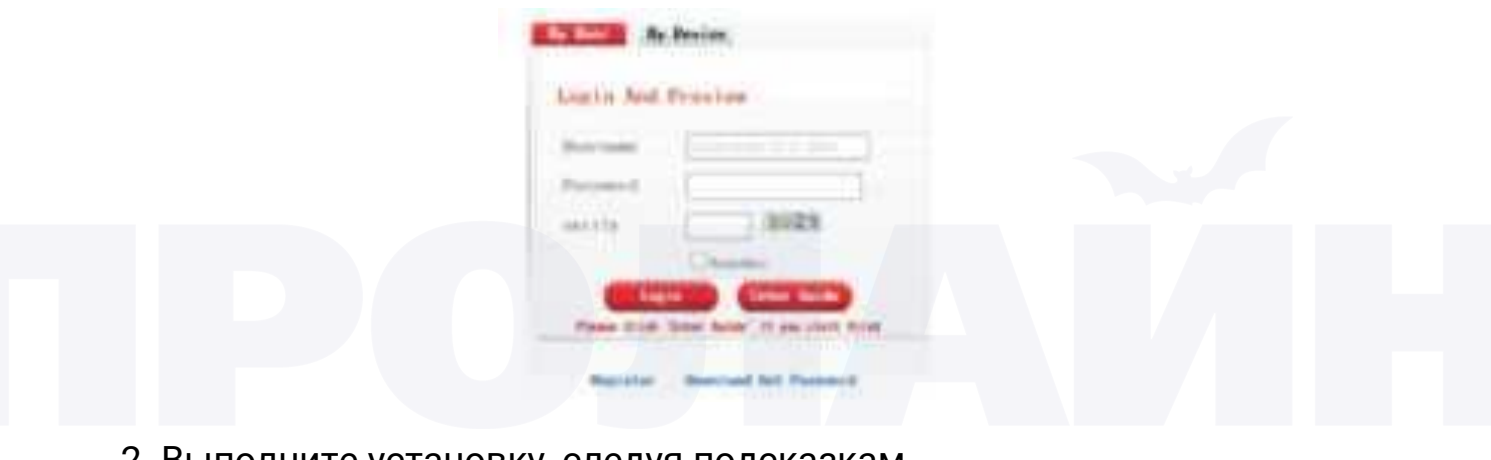

2. Выполните установку, следуя подсказкам.

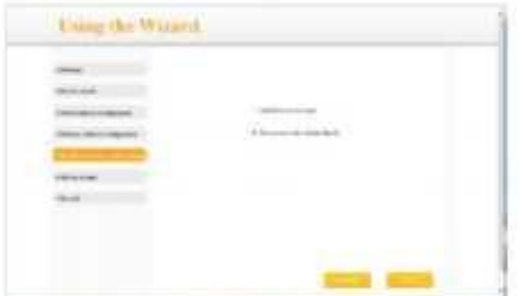

3. Нажмите «Login», чтобы войти в интерфейс облачного сервиса. Далее дважды нажмите на изображение камеры слева, чтобы включить предварительный просмотр.

4. После успешной настройки Вы можете получить доступ к устройству из любой точки мира.

Мониторинг при помощи ПК: войдите на сайт http://www.xmeye.net. используя Вашу пару логин/пароль, которую Вы использовали во время регистрации (например, имя: guest, пароль: 123), далее нажмите «Login» (войти).

5. После успешного подключения к устройству, добавленные в учетную запись, отобразятся в списке слева. Чтобы перейти в режим просмотра, нажмите на выбранное устройство.

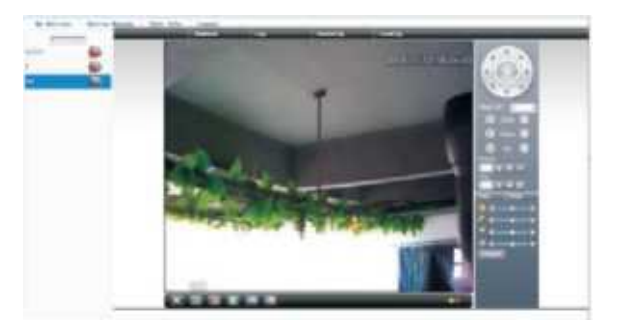

Примечание: если название устройства слева отображается с красным крестиком, это означает, что купольная камера не подключена к вебсайту облачного сервиса.

## **5.2 Мобильный доступ**

Сетевое подключение: WiFi, 3G

Мобильная ОС: Android, Apple

Название ПО: VmEyeCloud

Скачать ПО Вы сможете из магазинов приложений Google Market, app store.

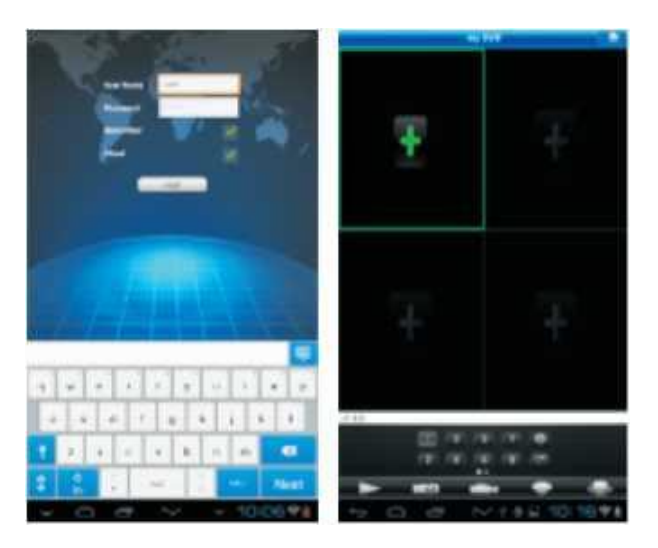

# **6. Аудио**

Примечание: для работы со звуком требуется доступ к интерфейсу аудиовхода камеры, сетевого видеорегистратора или компьютера.

## **6.1 Настройка звука**

Откройте интерфейс управления при помощи браузера IE, далее перейдите в «Device cfg» (конфигурация устройства) -> «System» (система) -> «Encode» (шифрование), чтобы перейти к окну настроек сжатия звука.

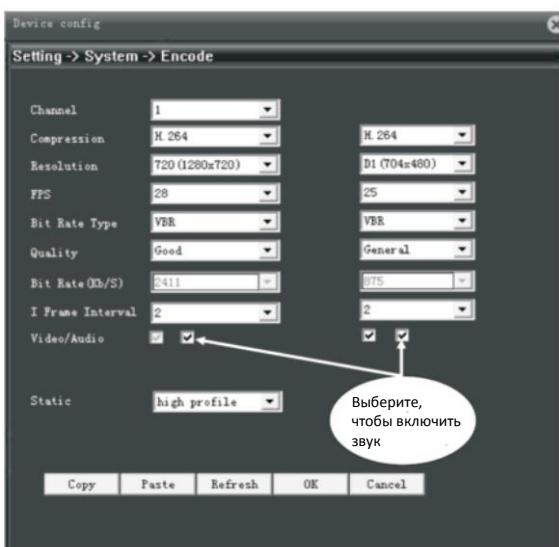

## **6.2 Открыть аудио**

Нажмите на изображение IE в нижнем правом углу экрана ,

изображение изменится на , представленное аудио.

## **7. Воспроизведение видео**

Наша сетевая камера поддерживает функцию обнаружения движения, оснащена защитой от ослепления и детекцией потери видеосигнала, а также функцией интеллектуального анализа, интеллектуальной тревоги. Настройки дополнительного функционала доступна в «Device cfg» (настройки устройства) -> «Alarm» (тревога).

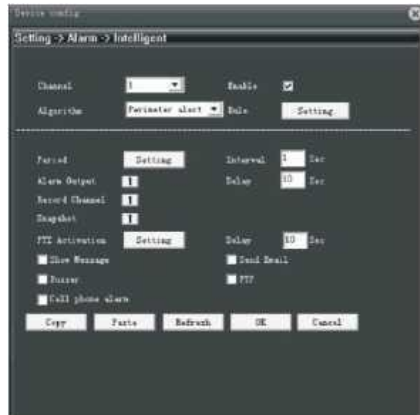

При настройке функции интеллектуального анализа пользователь может установить область для детекции одно- или двунаправленного пересечения линии и/или детекцию входа объекта в зону контроля, а также настроить детекцию движения в поле зрения камеры.

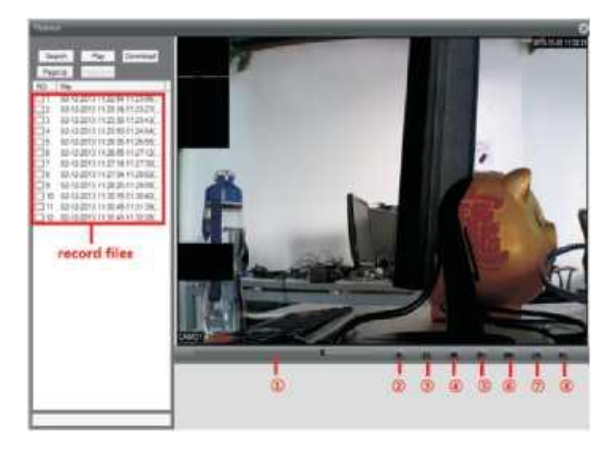

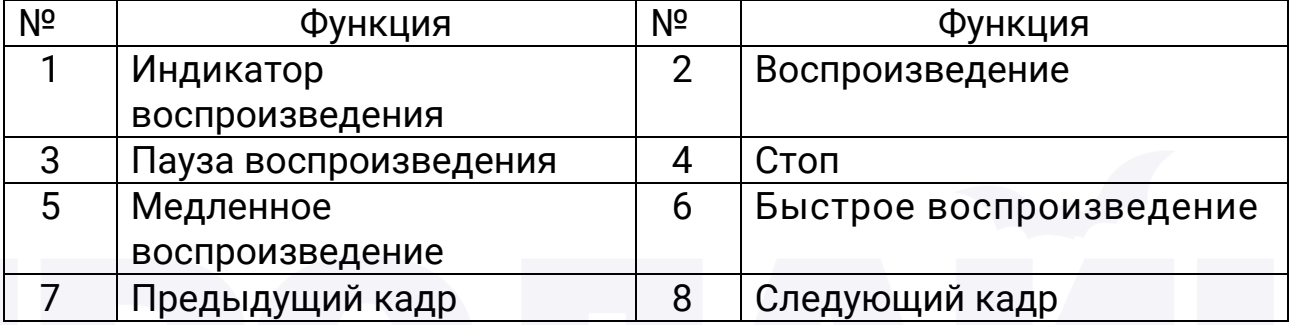